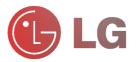

Please read this manual carefully before operating your set.

Retain it for future reference.

Record model number and serial number of the set. See the label attached on the bottom of the set and quote this information to your dealer when you require service.

Model number : Serial number :

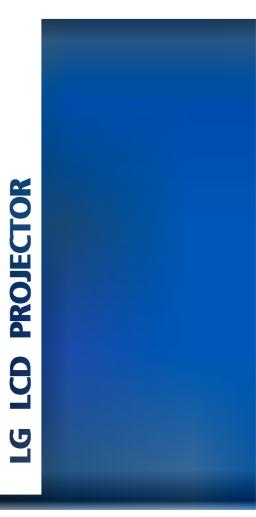

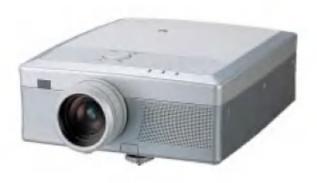

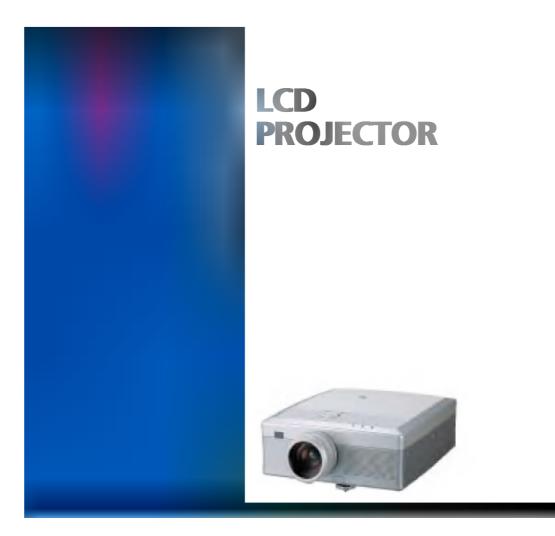

|                                                                     | 1 | Safety Instructions<br>Names of parts                                                                                                    | 3<br>7                           | INTRO-<br>DUCTION               |
|---------------------------------------------------------------------|---|----------------------------------------------------------------------------------------------------|----------------------------------|---------------------------------|
| CONTENTS                                                            | 2 | Installation Instructions<br>Composition<br>Turning on the Projector<br>Turning off the Projector<br>Operating the Projector<br>Selecting source mode                                                       | 13<br>15<br>17<br>18<br>19<br>20 | INSTALLATION AND<br>COMPOSITION |
| INDEX                                                               | 3 | Connecting to a Desktop PC<br>Connecting to a Notebook PC<br>Connecting to a Macintosh Desktop PC<br>Connecting to a Macintosh PowerBook<br>Connecting to a Video Source<br>Connecting to a D-TV Settop Box | 21<br>22<br>23<br>26<br>27<br>28 | CONNECTION                      |
|                                                                     | 4 | Function checking<br>Using Still function                                                                                                    | 29<br>30                         | BASIC FUN-<br>CTIONS            |
|                                                                     | 5 | Selecting language<br>Checking lamp time<br>Using Blank function<br>Using Flip Horizontal / Vertical function<br>Selecting PC screen size input signal                                                      | 31<br>32<br>33<br>35<br>37       | SPECIAL<br>FUNCTIONS            |
|                                                                     | 6 | Using Resize function<br>Adjusting screen display                                                                                                    | 38<br>39                         | POSI-<br>TIONING                |
| Before operating the<br>unit, please read this<br>manual carefully. | 7 | Using Tracking function                                                                                                    | 41                               | TRACK-<br>ING                   |
|                                                                     | 8 | Adjusting Video                                                                                                    | 43                               | VIDEO                           |
|                                                                     | 9 | Supported Monitor Display<br>Maintenance<br>Specifications                                                                                                    | 44<br>45<br>46                   | INFORMATION VIDEC               |

Always keep the safety instructions to prevent any potential accident or misuse of the projector.

Safety Instructions have two kinds of information, and each meaning of it is as below.

WARNING The violation of this instruction may cause serious injuries and even death.
NOTES The violation of this instruction may cause light injuries or damage of the projector.

- \* The meanings of symbols in the manual and the unit are as below.
- $\blacktriangleright$   $\Lambda$  Take care of danger that may happen under specific condition.
- ► ▲ Take care of electric shock that may happen under specific condition.
- After reading this manual, keep it in the place that the user always can contact easily.

Do not attempt to repair or adjust this equipment. Contact your dealer or Service center. High risk of electric shock!

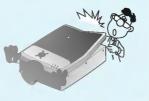

Don't insert any object into the exhaust vent .

This may cause a fire or could give an electric shock.

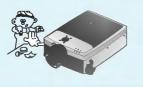

Do not place anything containing liquid on top of the projector. High risk of Electric Shock or damage to the projector.

This may cause a fire or could give an electric shock.

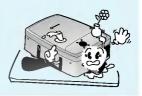

#### Earth wire should be connected.

- If the earth wire is not connected, there is possible a danger of electric shock caused by the current leakage.
- If grounding methods are not possible, a separate circuit breaker should be employed and installed by a qualified electrician.
- Do not connect ground to telephone wires, lightning rods or gas pipe.

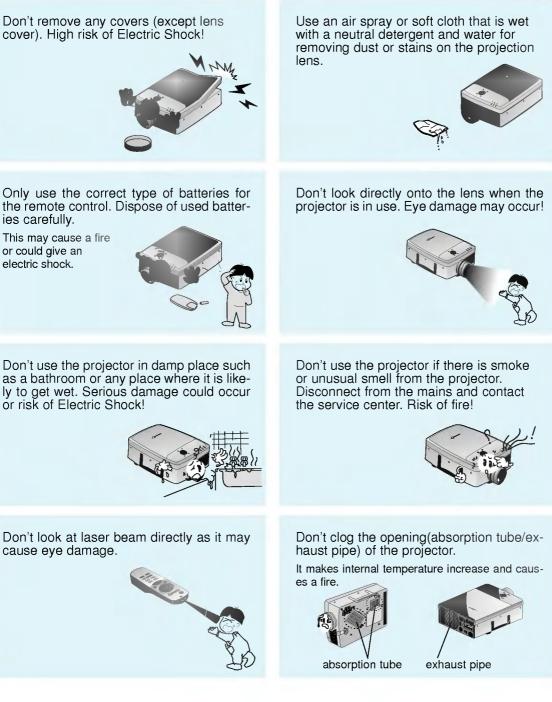

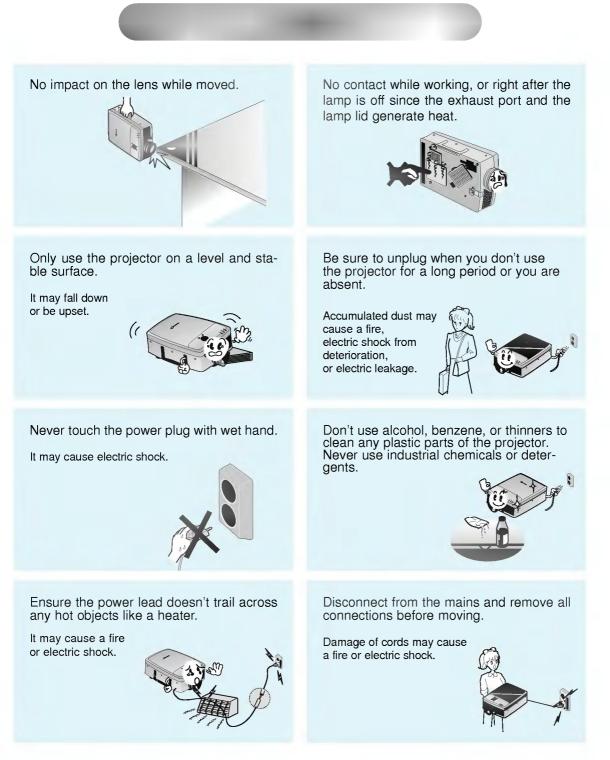

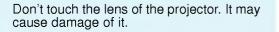

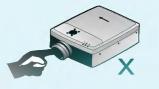

If the projector requires cleaning inside contact the service centre. Accumulated dust can cause mechanical failure.

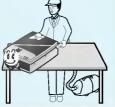

Use the indicated type of power source on the projector. If you are not sure of the type of power available, consult your dealer or customer service center.

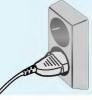

Don't use the projector when the power cord or the plug is damaged or the connecting part of wall socket is loose.

It may cause electric shock or a fire.

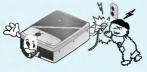

Don't use any sharp tools on the projector as this will damage the casing.

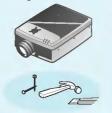

Place the projector where people will not trip or tread on the power lead.

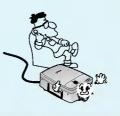

Don't place the projector or the remote control on a heater or use in a heated car.

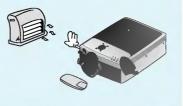

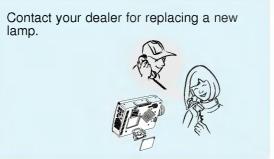

# **Main Body**

\* The LCD projector is manufactured using high-precision technology. You may, however, see tiny black points and/or bright points(red, blue, or green) that continuously appear on the LCD projector. This is a normal result of the manufacturing process and does not indicate a malfunction.

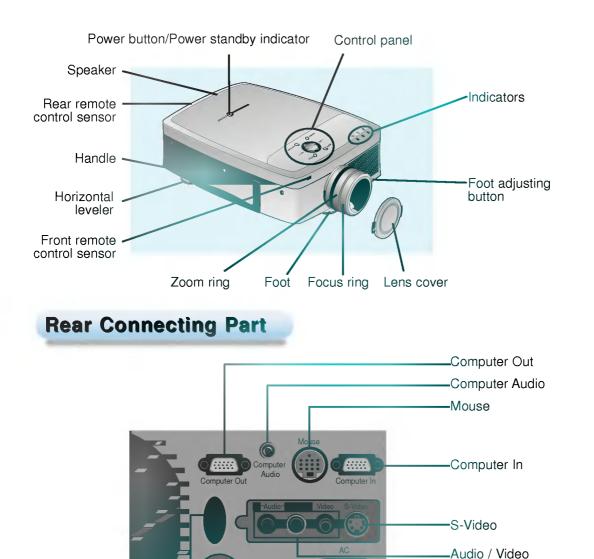

Kensington Security System Connector (Refer to page 16)

Rear remote control sensor

INTRODUCTION

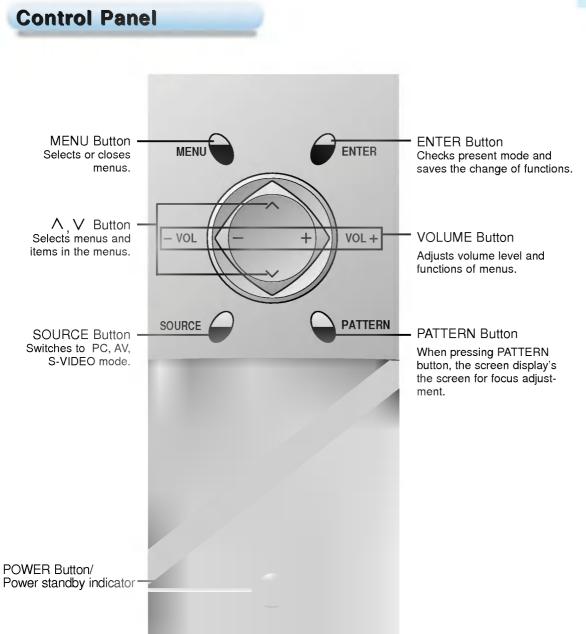

8

## **Remote Control**

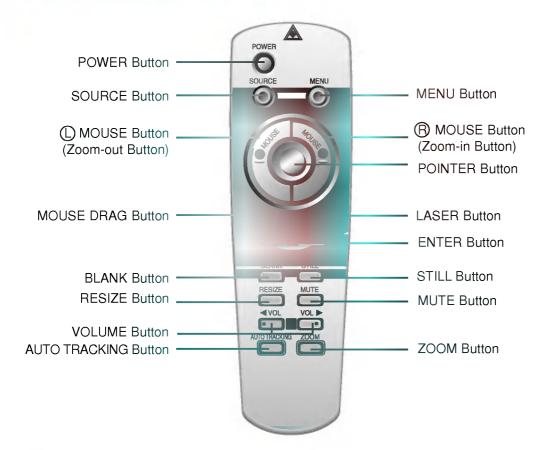

# Inserting the batteries

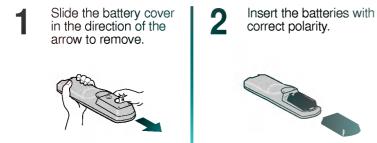

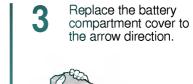

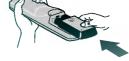

# **Functions on the Remote Control**

| B. the s                           | Provention                                                                                                    |
|------------------------------------|----------------------------------------------------------------------------------------------------|
| Button                             | Function                                                                                                    |
| POWER Button                       | Selects ON/OFF of power.                                                                                                    |
| SOURCE Button                      | Switches to PC, AV, S-VIDEO mode.                                                                                                    |
| MENU Button                        | Displays or hides the menu.                                                                                                    |
| MOUSE Button     (Zoom-out Button) | <ul> <li>* Corresponds to the Left - Click of PC Mouse. This button<br/>registers a menu selection and selects other custom functions.</li> <li>* Downsizes the screen on the zoom function.</li> </ul>                                                                                      |
| B MOUSE Button<br>(Zoom-in Button) | <ul> <li>* Corresponds to the Right - Click of PC Mouse. This button<br/>registers a menu selection and selects other custom functions.</li> <li>* Enlarges the screen size on zoom function.</li> </ul>                                                                                     |
| POINTER Button                     | <ul> <li>* After selecting menus, controls selecting and adjusting functions with the direction of up, down, left, right.</li> <li>* Moves the screen with the direction of up, down, left, right on zoom function.</li> <li>* Moves and releases the selected icon on PC screen.</li> </ul> |
| MOUSE DRAG Button                  | Uses to select and drag an icon in PC mode.                                                                                                    |
| ENTER Button                       | Checks the present mode and saves the change of functions.                                                                                                    |
| ZOOM Button                        | Refer to page 40.                                                                                                    |
| RESIZE Button                      | Refer to page 38.                                                                                                    |
| AUTO TRACKING Button               | Refer to page 41~42.                                                                                                    |
| BLANK Button                       | Refer to page 33~34.                                                                                                    |
| STILL Button                       | Refer to page 30.                                                                                                    |
| MUTE Button                        | Cuts off audio.                                                                                                    |
| VOLUME Button                      | Adjusts volume level.                                                                                                    |
| LASER Button                       | Makes a bright red laser point on the screen for attention.<br>(Don't look at laser beam directly as it causes eye damage.)                                                                                                    |

# **Projector Status Indicators**

\* Power Indicator, lamp Indicator, operation indicator and temperature indicator at the top of the projector show the user the operating status of the projector.

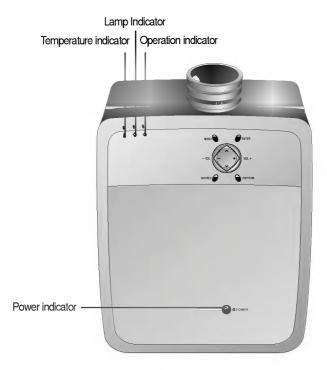

| Dewer Indicator       | Orange          | Standby.                                                   |
|-----------------------|-----------------|------------------------------------------------------------|
| Power Indicator       | Green           | On operation.                                              |
|                       | Orange          | Standby.                                                   |
| Operation Indicator   | Green           | On operation.(Turn on the lamp)                            |
|                       | Red             | Projector lamp is cooling as power out(2 minutes)          |
|                       | Off             | Power off.                                                 |
|                       |                 | Projection lamp is reaching the end of its life and needs  |
|                       | Red             | to be replaced with a new lamp.(over 1900 hours)           |
| Lamp Indicator        |                 | "Replace the Lamp"                                         |
| Lamp indicator        |                 | The projector has trouble in the lamp or around it.        |
|                       | Red(flashing)   | Contact the service center.                                |
|                       | Green(flashing) | The lamp cover is not closed.                              |
|                       |                 | This projector is in high temperature. If you don't        |
|                       | Orange          | turn off the projector, it'll be turned off automatically. |
|                       | Ŭ               | "Temperature is Too High"                                  |
| Temperature Indicator | Red             | The projector is turned off as its high temperature.       |
|                       | Red (fleebing)  | Power has turned off due to problem with the               |
|                       | Red (flashing)  | internal cooling fan. Contact your service center.         |

" " is the warning message on screen.

## Accessories

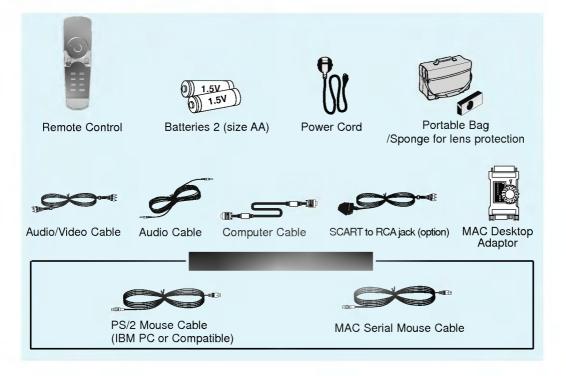

## **Optional Extras**

- \* Contact your dealer for buying these items.
- \* When applying a ceiling installer, use only the ceiling installer for LCD projector.
- \* Contact your dealer for replacing a new lamp.

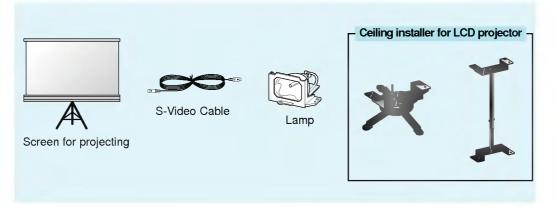

\* Don't place the projector in the following conditions. It may cause malfunction or product damage.

## Provide proper ventilation for this projector.

• The projector is equipped with ventilation holes(intake) on the bottom and ventilation holes(exhaust) on the front. do not block or place anything near these holes, or internal heat build-up may occur, causing picture degradation or damage to the projector.

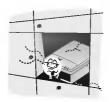

• Do not place the projector on a carpet, rug or other similar surface. It may prevent a adequate ventilation of the projector bottom. This product should be mounted to a wall or ceiling only.

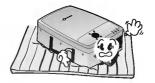

• Never push projector or spill liquid of any kind into the projector.

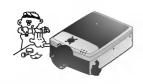

 Leave an adequate distance(30cm or more) around the projector.

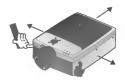

## Place this projector in adequate temperature and humidity conditions.

• Install this projector only in a location where adequate temperature and humidity is available. (refer p.46)

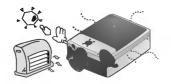

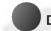

#### Don't place the projector where it can be covered with dust.

• This may cause overheating of the projector. Clean the Air filter periodically.

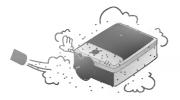

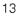

Do not clog the slots and openings of the projector. It may cause overheating.

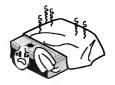

NSTALLATION AND COMPOSITION

The LCD projector is manufactured using high-precision technology. You may, however, see tiny black points and/or bright points(red, blue, or green) that continuously appear on the LCD projector. This is a normal result of the manufacturing process and does not indicate a malfunction.

This product should be used adequate length bolt(within 5mm) when installing it.

When applying a ceiling installer, use only the fixing bolt and ceiling installer for LCD projector. Contact your dealer for purchase or installation.

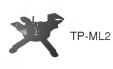

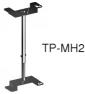

To receive the DTV program, it is necessary to purchase DTV receiver (Settop Box) and connect it to the projector.

If there is no input signal, Menu will not display on screen.

# **Basic Operation of the Projector** 1. Place the projector on a sturdy and horizontal surface with the PC or AV source. **2**. Place the projector the correct distance from the screen. The distance between the projector

and the screen determines the actual size of the image.

| Screen size        | Horizontal distance from<br>projector to screen |
|--------------------|-------------------------------------------------|
| 610x460cm(300inch) | 12.55m~16.35m                                   |
| 410x300cm(200inch) | 8.35m~10.87m                                    |
| 200x150cm(100inch) | 4.16m~5.42m                                     |
| 160x120cm(70inch)  | 2.90m~3.78m                                     |
| 120x90cm(50inch)   | 2.06m~2.69m                                     |
| 81x61cm(40inch)    | 1.64m~2.15m                                     |

- 3. Turn the projector so that the lens can be at a right angle to the screen. If the projector is not at a right angle, the screen image will be crooked. At this time perform keystone function. (Refer to page 39.)
- 4. Connect the cables of the projector to a wall power socket and other connected sources.

## **Using Kensington Security System**

- The projector has Kensington Security System Connector on the back panel. Connect the Kensington Security system cable as below.
- For the detailed installation and use of the Kensington Security System, refer to the user's guide attached to the Kensington Security System set. And for further information, contact **http://www.kensington.com**, the internet homepage of the Kensington company that deals with expensive electronic equipments such as notebook PCs or LCD projectors.
- Kensington Security System is an optional item.

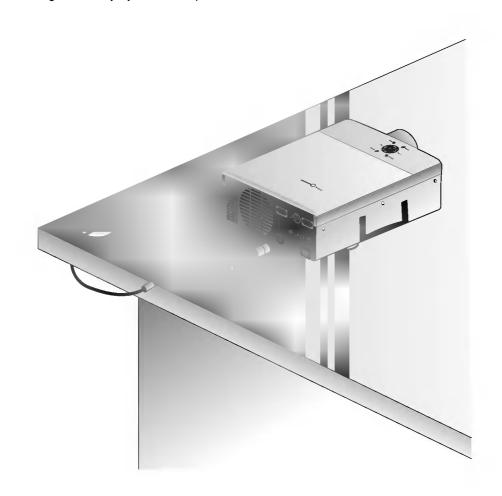

Remove the lens cover of the projector.

**2** Press the **POWER** button on the remote control or top cover.(Green operation indicator flashes during warming up of the lamp.)

- It will take about 1 minute to display the picture after power on because the lamp of the projector needs cooling.
- An image will appear after the operation indicator has flashed green for some time.
- Select the source mode with the **SOURCE** button.
- Leave the projector plugged in for at least 2 minutes after switching off the projector screen, as this will allow the lamp cooling to continue which will speed up the lamp switch on time if required.

Adjust volume level.

- If you press **VOLUME** button, sound and volume level number are increased.
- If you press **VOLUME** < button, sound and volume level number are decreased.

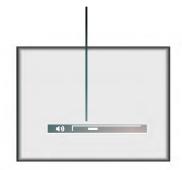

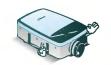

\* Don't turn main power off and don't unplug the power cord while the ventilation fan(inlet/outlet) is working.

Press the **POWER** button on the top cover or remote control.

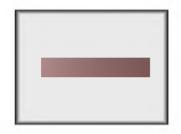

2 Press the **POWER** button on the top cover or remote control again to cut off the power.

3 If operation indicator is flashing(red), leave the power cord plugged into the outlet. Do not pull out from the outlet until operation indicator is flashing(orange).

• If operation indicator is flashing(red), the power button on the top cover or remote control may not operate.

NSTALLATION AND COMPOSITION

## Focusing and Positioning the Screen Image

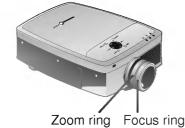

When an image appears on the screen, check if it is in focus and fits well to the screen.

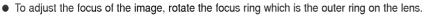

• To adjust the size of the image, rotate the zoom ring which is the inner ring on the lens.

p raise or lower the image on the screen, extend or retract the foot at the bottom of the projector y pushing foot adjuster button as below.

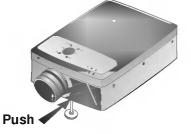

- 1. Press the foot adjuster button while you support the other side of the projector. This unlocks the foot and can make it move freely. Take care not to drop the projector.
- 2. While pressing the foot adjuster button, raise or lower the projector to place the screen image in the proper position.
- Release the button to lock the foot in its new position.
- 3. 4. To fine-tune the height of the projector, rotate the front foot to raise or lower it. After raising the front foot, do not press down on the projector.

the projector is installed on a place that is not stable or horizontal, the projected screen shape vill be distorted.

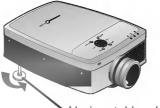

Horizontal leveler

• Adjust the screen shape to be horizontal and rectangular with horizontal leveler as above.

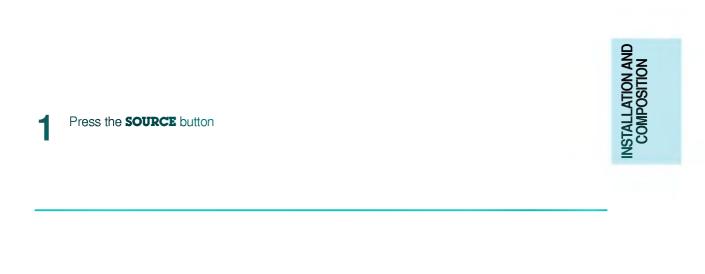

2 Each press of the **SOURCE** button changes the display as below.

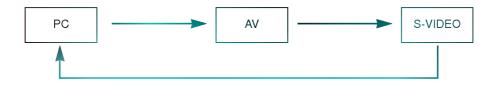

- \* You can connect the projector to a computer of VGA, SVGA, XGA and SXGA output.
- \* You can use resize function for VGA, SVGA output.
- \* Refer to page 44 for the projector supported monitor display.

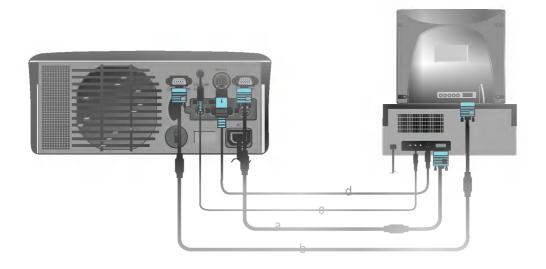

- a. Connect either end of the computer cable to Computer In of the projector.
- b. Connect the monitor cable from the PC monitor to **Computer Out** of the projector if you want to see the projected image on PC monitor.
- c. Connect the audio cable from the PC (LINE OUT sound port) to Computer Audio of the projector.
   \* If the PC has two audio out ports of SPEAKER OUT and LINE OUT, connect the LINE OUT port to get better sound quality.
- d. Connect the PS/2 mouse(for IBM PC or compatible) cable(6 pin) to the Mouse of the projector.

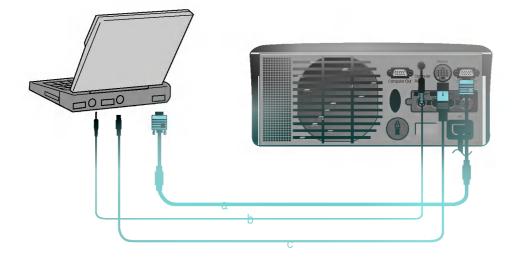

- a. Connect either end of the computer cable to **Computer In** of the projector.
  - \* If you set your computer, such as a notebook type IBM PC/AT compatible, to output the signal to both the display of your computer and the external monitor, the picture of the external monitor may not appear properly. IN such cases, set the output mode of your computer to output the signal only to the external monitor. For details, refer to the operating instructions supplied with your computer.
- b. Connect the audio cable from the PC to Computer Audio of the projector.
- c. Connect the PS/2 mouse(for IBM PC or compatible) cable(6 pin) to the Mouse of the projector.

\* You must use the Macintosh desktop adaptor to connect the projector to a Macintosh PC.

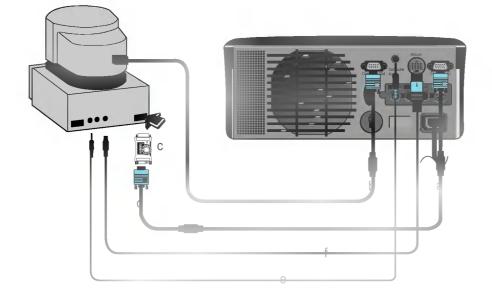

- a. Connect either end of the computer cable to Computer In of the projector.
- b. Connect the monitor cable from the Macintosh monitor to Computer Out of the projector if you want to see the projected image on Macintosh monitor.
- c. Set the adjusting number and letter of the Macintosh desktop adaptor in accordance with the resolution you want to use and connect the adaptor to the Macintosh. (Refer to page 24 ~ 25)
- d. Connect the computer cable to the Macintosh desktop adaptor.
- e. Connect the audio cable from the PC to Computer Audio of the projector.
- f. Connect the mouse cable(4 pin) from the Macintosh mouse port to the Mouse of the projector.

## How to use the Macintosh desktop adaptor

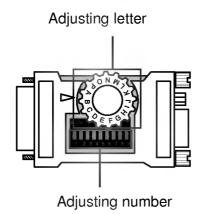

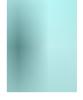

## a. How to use

Usually set 1 ~ 6 to OFF status and 7 ~ 9 to ON status of the adjusting numbers. And select the adjusting letter which is correct to the Macintosh and the monitor. (Refer to page 25.)

b. Notes for Connecting to the Macintosh PowerBook

If you get problems when connecting it to the projector, set the adjusting number 9 to OFF status and restart the Macintosh PowerBook.

## Adjusting letters of MAC desktop adaptor in accordance with kinds of MAC and output spec.

| output spec               | output<br>resolution<br>horizontal frequency(KHz)<br>vertical frequency(Hz) | 12¥RGB<br>512x384<br>24.5 | 131x141/RGB<br>640x480<br>25 | 15¥Pontrait<br>640x870<br>68.8 | VGA<br>640x480<br>31 | SVGA<br>800x600<br>25 | SVGA<br>800x600 | 16%Color<br>832x624<br>50 | 19¥Color<br>1024x768<br>60 | 19¥Color<br>1024x768 | 2Page Mono<br>1150x870<br>68.7 | 21¥Color<br>1152x870<br>68.7 | NTSC<br>NTSC<br>15.7 | PAL<br>PAL<br>16 |
|---------------------------|-----------------------------------------------------------------------------|---------------------------|------------------------------|--------------------------------|----------------------|-----------------------|-----------------|---------------------------|----------------------------|----------------------|--------------------------------|------------------------------|----------------------|------------------|
| MACS                      | adjusting letter                                                            | 60<br>N                   | 66<br>J                      | 75                             | 60<br>G              | 56<br>G               | 56 or 72<br>G   | 75<br>F                   | 75<br>D                    | 60 or 70<br>G        | 75<br>M                        | 75<br>P                      | 60<br>L              | 50<br>H          |
| MAC ld, llsi              |                                                                             | N                         | J                            | 0                              |                      |                       |                 |                           | -                          |                      |                                |                              |                      |                  |
| MAC IIvi, IIvx            |                                                                             | Ν                         | J                            |                                | G                    |                       |                 |                           |                            |                      |                                |                              |                      |                  |
| LC                        |                                                                             | Ν                         | J                            |                                | м                    |                       |                 |                           |                            |                      |                                |                              |                      |                  |
| LGI                       |                                                                             | Ν                         | J                            |                                | G                    |                       |                 |                           |                            |                      |                                |                              |                      |                  |
| LGIII                     |                                                                             | Ν                         | J                            | 0                              | G                    |                       |                 | F                         |                            |                      |                                |                              |                      |                  |
| LC 475, LC 550            |                                                                             | Ν                         | J                            | 0                              | G                    | G                     |                 | F                         |                            |                      |                                |                              |                      |                  |
| LC 575                    |                                                                             | Ν                         | J                            | 0                              | G                    | G                     |                 | F                         | D                          |                      | м                              | Р                            | L                    | н                |
| Performa.                 |                                                                             |                           |                              |                                |                      |                       |                 |                           |                            |                      |                                |                              |                      |                  |
| 400,405,410,430,600,600CD |                                                                             | N                         | J                            |                                | G                    |                       |                 |                           |                            |                      |                                |                              |                      |                  |
| 450                       |                                                                             | Ν                         | J                            | 0                              | G                    |                       |                 | F                         |                            |                      |                                |                              |                      |                  |
| Quadra                    |                                                                             |                           |                              |                                |                      |                       |                 |                           |                            |                      |                                |                              |                      |                  |
| 700,900                   |                                                                             | Ν                         | L                            | 0                              | G                    | G                     |                 | F                         |                            |                      | м                              | P                            | L                    | н                |
| 605,610,650,800,950       |                                                                             | Ν                         | J                            | 0                              | G                    | G                     |                 | F                         | D                          |                      | м                              | P                            | L                    | н                |
| 840AV                     |                                                                             | N                         | J                            | 0                              | G                    | G                     | G               | F                         | D                          | G                    | м                              | P                            | L                    | н                |
| Centris                   |                                                                             |                           |                              |                                |                      |                       |                 |                           |                            |                      |                                |                              |                      |                  |
| 610,650                   |                                                                             | N                         | Ţ                            | 0                              | G                    | G                     |                 | F                         | D                          |                      | м                              | P                            | L                    | н                |
| 660AV                     |                                                                             | N                         | L                            | 0                              | G                    | G                     | G               | F                         | D                          | G                    | м                              | P                            | L                    | н                |
| PowerBook                 |                                                                             |                           |                              |                                |                      |                       |                 |                           |                            |                      |                                |                              |                      |                  |
| 160,165C,180,180C         |                                                                             | N                         | ŗ                            | 0                              | G                    | G                     |                 | F                         |                            |                      |                                |                              |                      |                  |
| DUO DOG, MINI DOG         |                                                                             | N                         | Ţ                            | 0                              | G                    | G                     |                 | F                         |                            |                      |                                |                              |                      |                  |
| 8 24 BOARD                |                                                                             | Ν                         | J                            | 0                              |                      |                       |                 | F                         |                            |                      | м                              | P                            | L                    | н                |

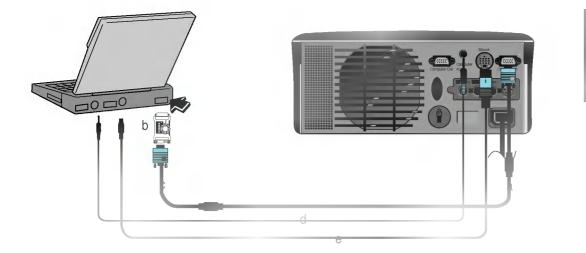

- a. Connect either end of the computer cable to Computer In of the projector.
- b. Set the adjusting number and letter of the Macintosh desktop adaptor in accordance with the resolution you want to use and connect the adaptor to the Macintosh PowerBook.(Refer to page 24 ~ 25)
- c. Connect the other end of the computer cable to the Macintosh desktop adaptor.
- d. Connect the audio cable from the PC to Computer Audio of the projector.
- e. Connect the mouse cable from the Macintosh mouse port to the Mouse of the projector.

\* In AV input mode, if the auto video system recognition fails to detect a correct video system type, please press the AUTO TRACKING button on the remocon. Then the projector executes the fine auto video system recognition.
 \* You can connect a VTR, a camcorder, a LDP or any other compatible video image source to the projector.

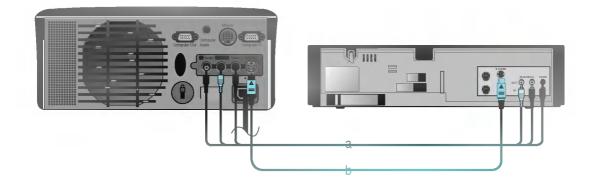

#### < How to connect 1 >

a. When connecting the projector to an A/V source, connect the A/V input ports of the projector to the output ports of the A/V source with A/V cables of the same color. The video cable is yellow and the left audio is white and right audio is red.

### < How to connect 2 >

b. Connect S-Video input port of the projector to S-Video output port of A/V source with S-Video cable. \* You can get better picture quality when connecting S-Video source to the projector.

- \* To receive the DTV program, it is necessary to purchase DTV receiver (Settop Box) and connect it to the projector.
- \* Please refer to the owner's manual of the DTV Settop Box for the connection between LCD projector and DTV Settop Box.

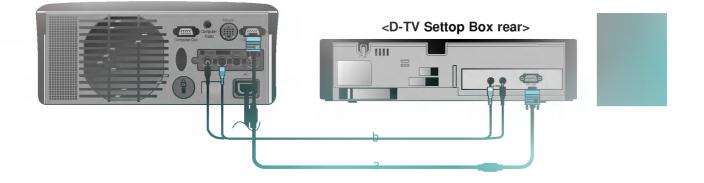

- a. Connect the Computer In of the projector to DTV OUT of the D-TV Settop Box.
- b. Connect the Audio input ports (**R**, **L/Mono**) of the projector to the Audio output ports (**R**, **L**) of the D-TV Settop Box.

\* If there is no input signal, Menu will not display on screen.

Press the **MENU** button.

2

Move the **POINTER** button up or down to select a menu and press the **ENTER** button. Each time you press the button you can see menus as below.

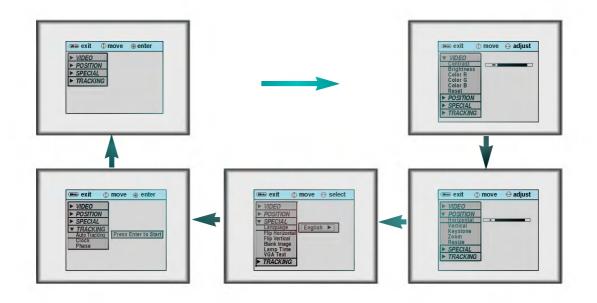

Move the **POINTER** button up or down to select a function that you want to use or adjust.

- To finish the menu display, press the **MENU** button.
- \* In AV and S-VIDEO mode, [Horizontal] / [Vertical] in POSITION menu, [VGA Text] in SPECIAL menu and TRACKING menu are not displayed.
- \* The sub menus of VIDEO menu in AV and S-VIDEO mode are different from those in the PC mode. (Refer to page 43).

3

Press the STILL button.

- \* You can freeze the input image.
- $^{\star}$  This function doesn't work in following resolution UXGA(1600X1200, 60Hz).

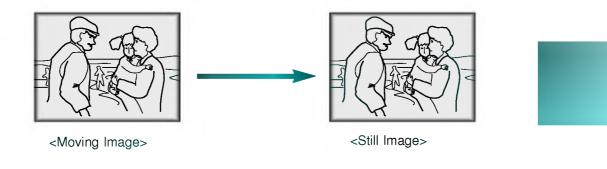

2 To finish this function, press the **STILL** button again.

Press the MENU button and move the POINTER button up or down to select the SPECIAL menu as below.

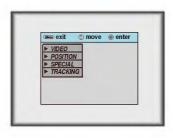

2 Press the ENTER button and move the POINTER button up or down to select [Language] item.

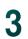

1

Move the **POINTER** button left or right to select the language you want to use.

- On-Screen-Display(OSD) is marked in the selected language from this point.
  To finish menu display, press the **MENU** button.

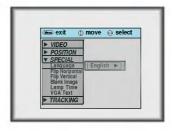

Press the MENU button and move the POINTER button up or down to select the SPECIAL menu as below.

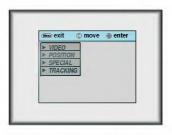

Press the ENTER button and move the POINTER button up or down to select the [Lamp Time] 2 item.

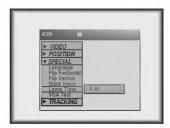

- •
- You can see the used lamp time. When projector lamp is reaching the end of its life(over 1900 hours), the lamp indicator will flash(red) . and the projector will display "Replace the Lamp" on screen.

\* This function may be effective if you need to get attention of the attendants in meetings or briefings.

#### Press the **BLANK** button.

- \* The screen turns of to a background color and sound turns off.
- $^{\ast}$  You can choose the background color. Refer to page 34.

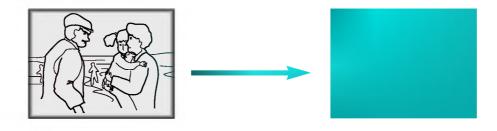

2

1

To exit the blank status, press any button(Except **POWER** button).

\* If exiting the blank status sound also comes on.

# **Selecting Blank Image color**

Press the **MENU** button and move the **POINTER** button up or down to select the SPECIAL menu.

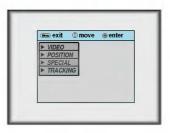

Press the ENTER button and move the **POINTER** button up or down to select the [Blank Image] item.

Move the **POINTER** button left or right to select the color you want to use.

- Background color will be changed to the selected color from this point.
- To exit menu display, press the **MENU** button.

3

| 🛥 exit 🕕                                                                                                    | move ⊖ select |
|----------------------------------------------------------------------------------------------------|---------------|
| VIDEO VIDEO VIDEO VIDEO VIDEO VIDEO VIDEO Language Filp Horizontal Filp Vertical Blank Image Lamp Time VGA Text TRACKING | Blue          |

# **Flip Horizontal Function**

\* This function reverses the left and the right side of the projected image. Use this function when projecting from behind onto a transparent screen being viewed from the opposite side.

Press the **MENU** button and move the **POINTER** button up or down to select the SPECIAL menu.

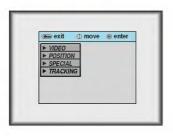

Press the ENTER button and move the **POINTER** button up or down to select [Flip Horizontal] item.

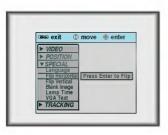

3

Press the **ENTER** button to see reversed image.

- Each time you press the button, the image will be reversed.
- To finish menu display, press the **MENU** button.

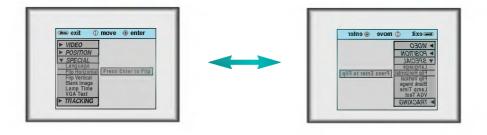

## **Flip Vertical Function**

\* This function reverses the upper and the lower side of the projected image.

\* When you hang the projector upside down from the ceiling for using, you need to reverse all the sides(left, right, upper, lower) of the image.

Press the **MENU** button and move the **POINTER** button up or down to select the SPECIAL menu.

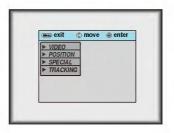

Press the ENTER button and move the **POINTER** button up or down to select [Flip Vertical] item. 2

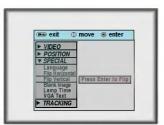

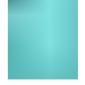

3 Press the **ENTER** button to see reversed image.

- Each time you press the button, the image will be reversed.
  To finish menu display, press the **MENU** button.

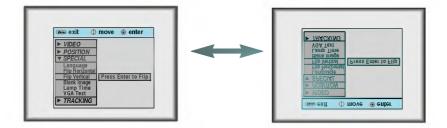

- \* When PC input mode, select the appropriate screen size in SPECIAL menu as below before turning on the PC to get the image size of PC on DOS mode to fit on the projected screen.
- \* In other screen size signals except 640X400 70Hz and 720X400 70Hz, the projected screen sizes are adjusted automatically.

Press the **MENU** button and move the **POINTER** button up or down to select the SPECIAL menu as below.

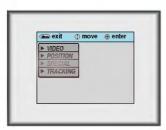

Press the **ENTER** button and move the **POINTER** button up or down to select the [VGA Text] item.

2 Move the **POINTER** button left or right to select the screen size you want to use.

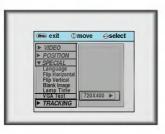

- a. Selecting 720X400
  - : When input signals are 720X400 70Hz or 640X400 70Hz, the projected screen size is always adjusted to the format of 720X400 70Hz.
  - b. Selecting 640X400
    - : When input signals are 720X400 70Hz or 640X400 70Hz , the projected screen size is always adjusted to the format of 640X400 70Hz.
- To exit menu display, press the **MENU** button.

\* You can use this function only under SVGA (800x600) mode in case of LP-XG22/XG24 model.

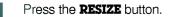

Each press of the button changes the display as below.

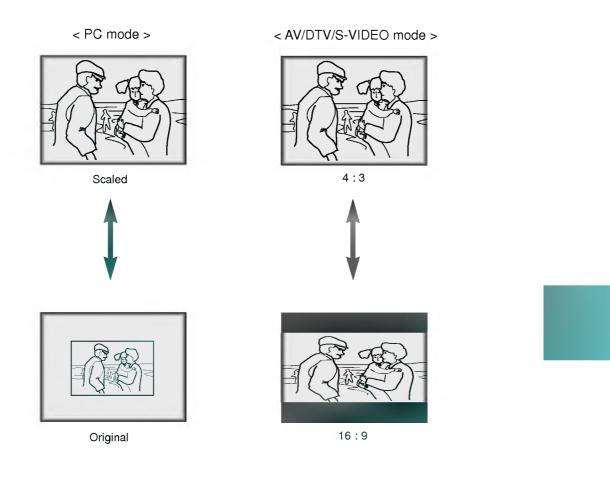

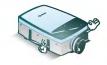

 $^{\ast}$  You can also use this function by using the MENU button.

## Positioning

- \* If the image size does not fit the screen in accordance with the input source, set the position of the image by selecting Horizontal / Vertical position.
- \* **Keystone** function adjusts the upper and lower width of the projected image to prevent the image shape from being a trapezoid shape. Use this function when the screen or the projector is slanted and cannot make a rectangular projection angle.

Press the **MENU** button and move the **POINTER** button up or down to select the POSITION menu.

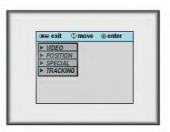

Press the **ENTER** button and move the **POINTER** button up or down to select (**Horizontal**), (**Vertical**) or (**Keystone**) item.

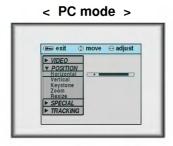

Press the **POINTER** button and move the button left or right or press the **VOLUME** (◀,►) button to adjust the screen condition as you want.

- (Horizontal), (Vertical), (Keystone) are adjusted from -50 to +50.
- To exit the menu display, press the **MENU** button.

## **Zoom Function**

Press the **ZOOM** button.

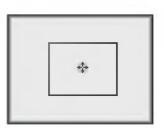

2 Move the **POINTER** button to move the rectangular zooming area and press the **ENTER** button to zoom into the target area.

**Q** Press the  $\bigcirc$  **MOUSE** or  $\bigcirc$  **MOUSE** button to adjust the zoom level.

\*  $\bigcirc$  **MOUSE** button makes the image look smaller.

\* **BMOUSE** button makes the image look larger.

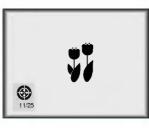

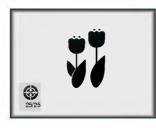

4 Move to the position you want to see the enlarged display by moving the **POINTER** button left,right,up, or down.

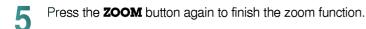

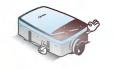

\* You can use this function by using the **MENU** button.

\* In the zoom mode, you can adjust horizontal / vertical position with the **POINTER** button.

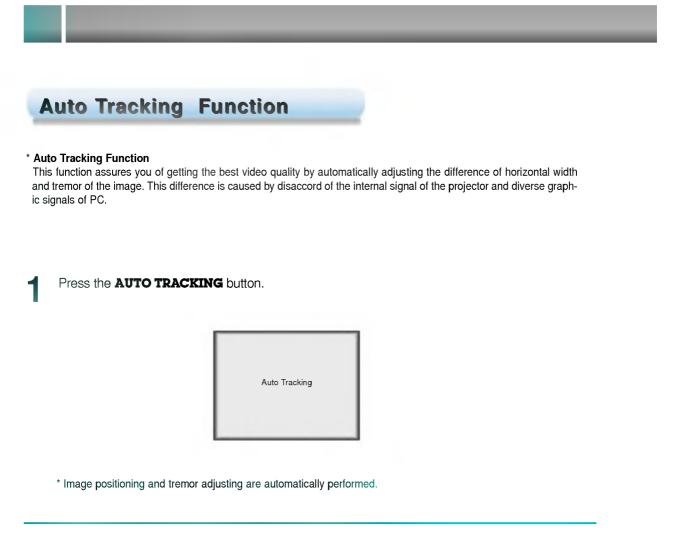

Adjust [**Clock**] or [**Phase**] in TRACKING menu after operation of [**Auto Tracking**] if you want to get better picture quality in accordance with diverse PC input modes. (Refer to page 42.)

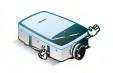

\* You can also use this function by using the **MENU** button.(PC mode)

\* Perform this function while on stopped image because you may not get the best video quality on a moving image of PC graphic signal.

2

## **Clock / Phase Function**

\* Clock Function

This function adjusts the horizontal width of the projected image to get the image to fit on the screen size.

\* Phase Function

This function is for the detailed adjustment of the clock function.

Press the **MENU** button and move the **POINTER** button up or down to select the TRACKING menu.

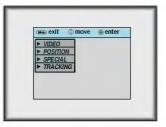

Press the ENTER button and move the POINTER button up or down to select the (Clock) or (Phase) item.

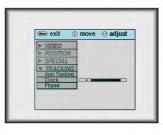

3 Move the **POINTER** button left or right or press the **VOLUME** (◄,►) button to adjust the screen condition.

• To exit the menu display, press the **MENU** button.

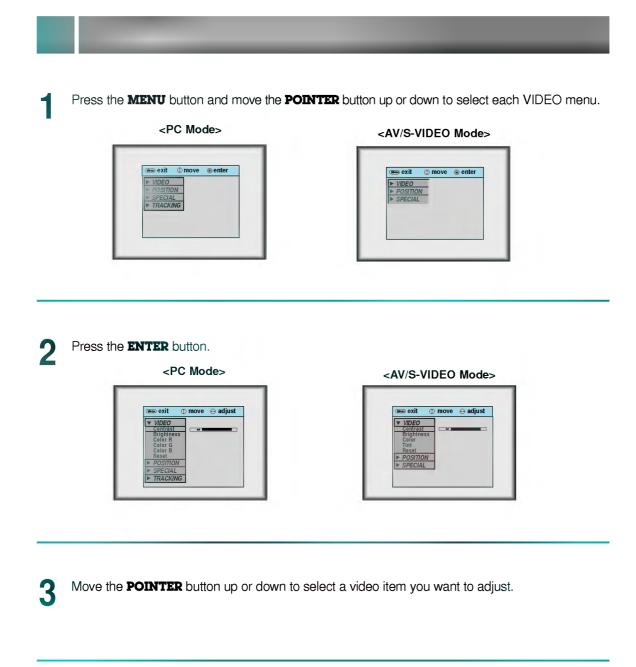

Move the **POINTER** button left or right or press the **VOLUME** ( video item as you want.

To restore the original image condition after changing it, press **ENTER** button after selecting (**Reset**) item.
To finish menu display, press the **MENU** button.

4

# **Supported Monitor Display**

\* The projector displays images at a resolution of 1024x768 pixels. To display higher resolution images(1152x864mode, 1280x1024mode), the projector compresses it to 1024x768. The following table lists the display formats supported by the projector.

| Sources               | Format     | Vertical Freq.(Hz)   | Horizontal Freq. (kHz) |
|-----------------------|------------|----------------------|------------------------|
| VGAEGA                | 640X350    | 70.090Hz             | 31.468kHz              |
|                       | 640X350    | 85.080Hz             | 37.861kHz              |
| PC98 / VGA text       | 640X400    | 85.080Hz             | 37.861kHz              |
|                       | 720X400    | 70.082Hz             | 31.469kHz              |
|                       | 720X400    | 85.039Hz             | 37.927kHz              |
| VGA                   | 640X480    | 59.940Hz             | 31.469kHz              |
|                       | 640X480    | 66.667Hz             | 35.00kHz               |
|                       | 640X480    | 72.800Hz             | 37.861kHz              |
|                       | 640X480    | 75.00Hz              | 37.500kHz              |
|                       | 640X480    | 85.008Hz             | 43.269kHz              |
|                       | 640X480    | 100.040Hz            | 53.011kHz              |
|                       | 640X480    | 120.00Hz             | 64.062kHz              |
| SVGA                  | 800X600    | 56.250Hz             | 35.156kHz              |
|                       | 800X600    | 60.317Hz             | 37.879kHz              |
|                       | 800X600    | 72.188Hz             | 48.077kHz              |
|                       | 800X600    | 75.00Hz              | 46.875kHz              |
|                       | 800X600    | 85.061Hz             | 53.674kHz              |
|                       | 800X600    | 90.00Hz              | 56.00kHz               |
|                       | 800X600    | 100.00Hz             | 64.016kHz              |
| XGA                   | 1024X768   | 43.479Hz (interlace) | 35.522kHz              |
|                       | 1024X768   | 60.004Hz             | 48.363kHz              |
|                       | 1024X768   | 70.069Hz             | 56.476kHz              |
|                       | 1024X768   | 75.029Hz             | 60.023kHz              |
|                       | 1024X768   | 84.997Hz             | 68.677kHz              |
| SXGA                  | 1152X864   | 60.053Hz             | 54.348kHz              |
|                       | 1152X864   | 70.016Hz             | 63.995kHz              |
|                       | 1152X864   | 75.00Hz              | 67.500kHz              |
|                       | 1152X864   | 85.057Hz             | 77.487kHz              |
|                       | 1280X960   | 60.00Hz              | 60.00kHz               |
|                       | 1280X960   | 75.00Hz              | 75.00kHz               |
|                       | 1280X960   | 85.002Hz             | 85.938kHz              |
|                       | 1280X1024  | 60.020Hz             | 63.981kHz              |
|                       | 1280X1024  | 75.025Hz             | 79.976kHz              |
|                       | 1280X1024  | 85.024Hz             | 91.146kHz              |
| UXGA                  | 1600X1200  | 60.00Hz              | 75.00kHz               |
| MAC 16¥<br>19¥<br>20¥ | 832X624    | 74.550Hz             | 49.725kHz              |
|                       | 1024X768   | 60.004Hz             | 48.363kHz              |
|                       | 1024X768   | 75.029Hz             | 60.023kHz              |
|                       | 1152X870   | 75.062Hz             | 68.681kHz              |
| HD                    | 1920X1080i | 60.00Hz              | 33.750kHz              |
|                       | 1280X720p  | 60.00Hz              | 45.00kHz               |

\* If the projector does not support the input signal, "CHECK INPUT SIGNAL" message appears on the screen. \* The projector supports DDC1/2B type as Plug & Play function.(Auto recognition of PC monitor)

44

## **Maintenance**

\* The projector needs little maintenance. You should keep the lens clean because any dirt or stains may appear on the screen. You will also need to clean the air filter attached at the bottom of the projector periodically because a clogged air filter prevents proper ventilation that is necessary to cool the projector and prevents it from overheating. If any parts need to be replaced, contact your dealer. When cleaning any part of the projector, always turn the power off and unplug the projector first.

#### **Cleaning the lens**

Clean the lens whenever you notice dirt or dust on the surface of it. Wipe the lens surface gently with an air spray or a soft, dry lint-free cloth.

To remove dirt or stains on the lens, moisten a soft cloth with water and a neutral detergent and wipe the lens surface gently.

#### **Cleaning the Projector Case**

To clean the projector case, first unplug the power cable. To remove dirt or dust, wipe the casing with a soft, dry, lint-free cloth. To remove stubborn dirt or stains, moisten a soft cloth with water and a neutral detergent and then wipe the casing.

Do not use alcohol, benzene, thinners or other chemical detergents as these can cause the casing to be warped.

#### **Cleaning the Air Filter**

The air filter, which is located at the bottom of the projector, should be cleaned after every 100 hours' use. If it is not cleaned periodically, it can become clogged with dust and prevent the projector from being ventilated properly. This may cause overheating and damage of the projector.

To clean the air filter :

- 1. Switch the projector off and unplug the power cable from the wall socket.
- 2. Stand the projector on it's side so that the handle can be at the top, and you can easily access the air filter.
- 3. Push the opening tip of the air filter cover and remove the cover.

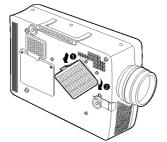

- 4. The air filter is inside the cover. To clean the filter, use a small vacuum cleaner designed for computers or other office equipment. If not, you may use a dry, lint-free cloth. If it is difficult to remove dirt or the filter is torn, contact your dealer or the service center to replace it.
- 5. Close the filter cover after cleaning.
- 6. Plug the power cable back into the wall socket.

### Specifications.

- LP-XG22/XG24 22.9mm(0.9 inches) 1024(Horizontal) x 768(Vertical)pixel 1.01~7.6m(40~300 inches) 1.64~16.35m(5.03~54.08 feet) 12m 12m 12W 4:3(horizontal:vertical) 1:1.3 NTSC/PAL/SECAM/NTSC4.43/PAL-M/PAL-N AC 110 - 240V~50/60Hz 98.5mm(including front foot) 238mm 329.5mm(including lens) 3.4kg
- Model LCD panel size resolution screen size projecting distance remote control distance speaker system horizontal / vertical ratio zoom ratio Video compatibility Power height breadth length weight

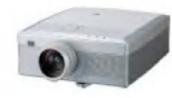

#### Warning

This is a class A product. In a domestic environment this product may cause radio interference, in which case the user may be required to take adequate measures.

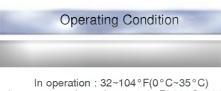

In operation :  $32^{-104}$  F(0°C~35°C) In storage and transit :  $-4^{-140}$  F(-20°C~60°C)

In operation : 20  $\sim$  80% relative humidity by dry hygrometer Not in operation : 10  $\sim$  90% relative humidity by dry hygrometer

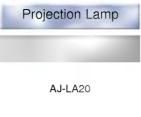

150W

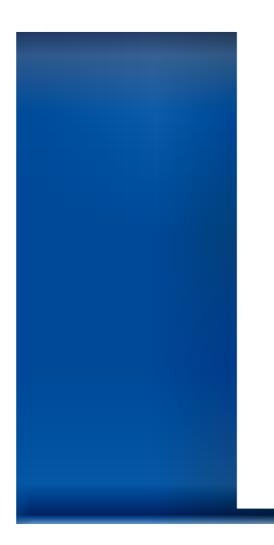

P/NO: 3828VA0281B(373-026F)

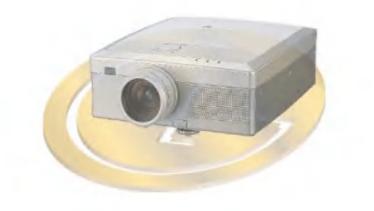